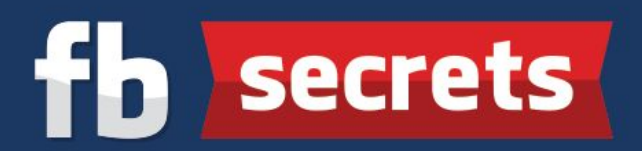

## **Detailed Steps To Purchase a Domain at Namecheap**

**Step 1:** At [Namecheap,](http://pengjoon.com/namecheap) search for a domain name that you want and click "**Search**" to see whether it's available or not.

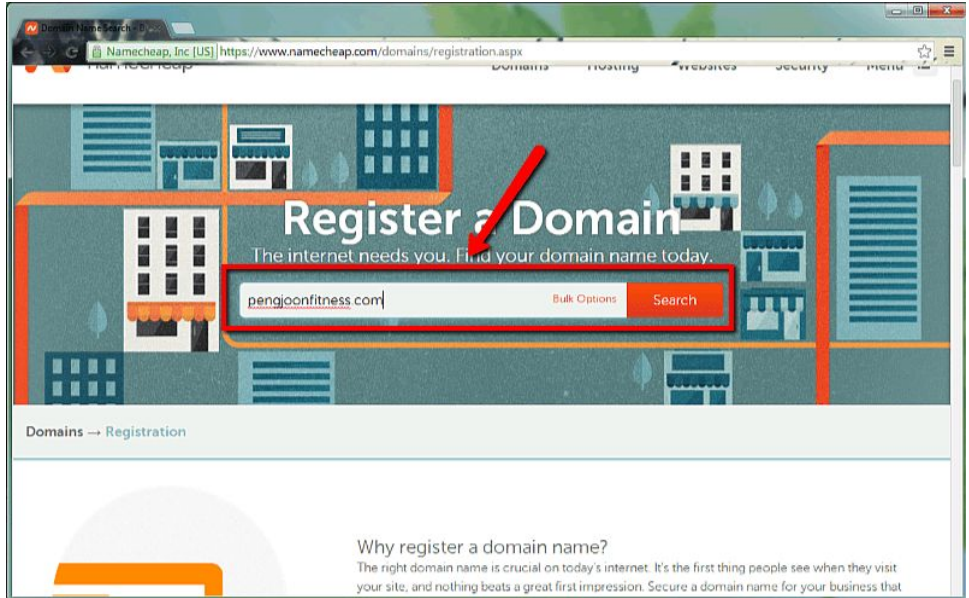

**Step 2:** Check the extension of the domain name that you want (Remember that .com is the best) and click "**Add to Cart**" icon. Proceed to click "**View Cart**" and "**Confirm Order**".

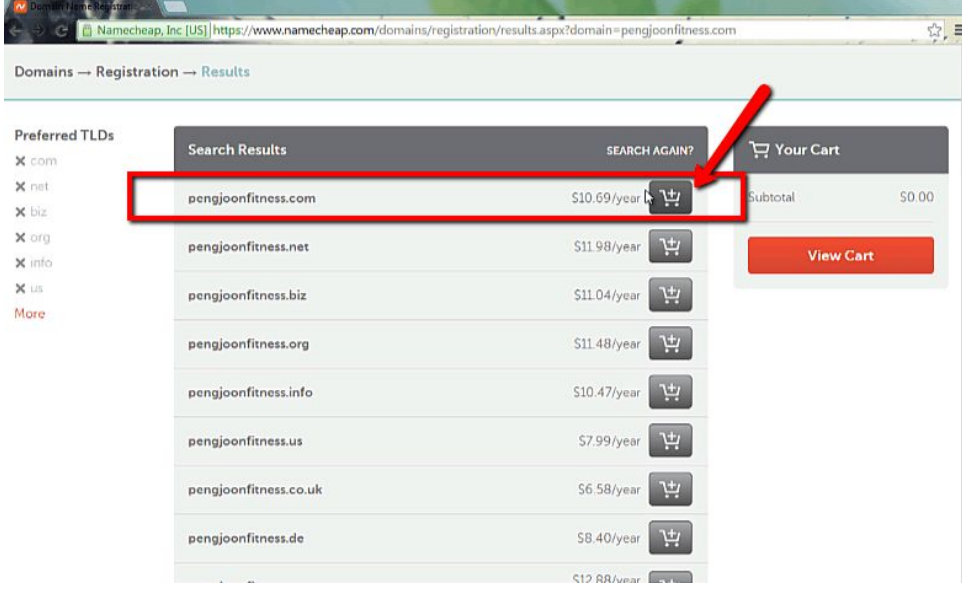

## **fb** secrets

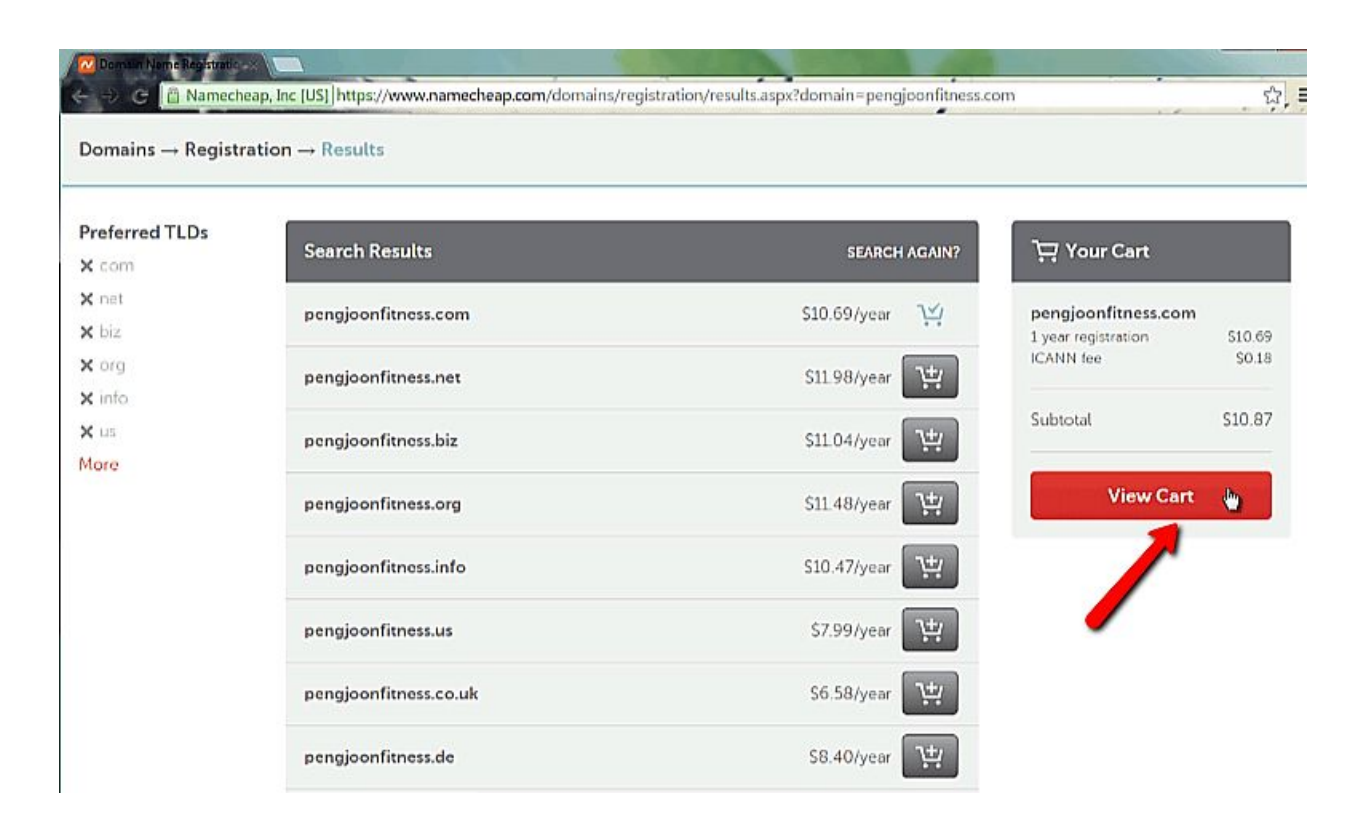

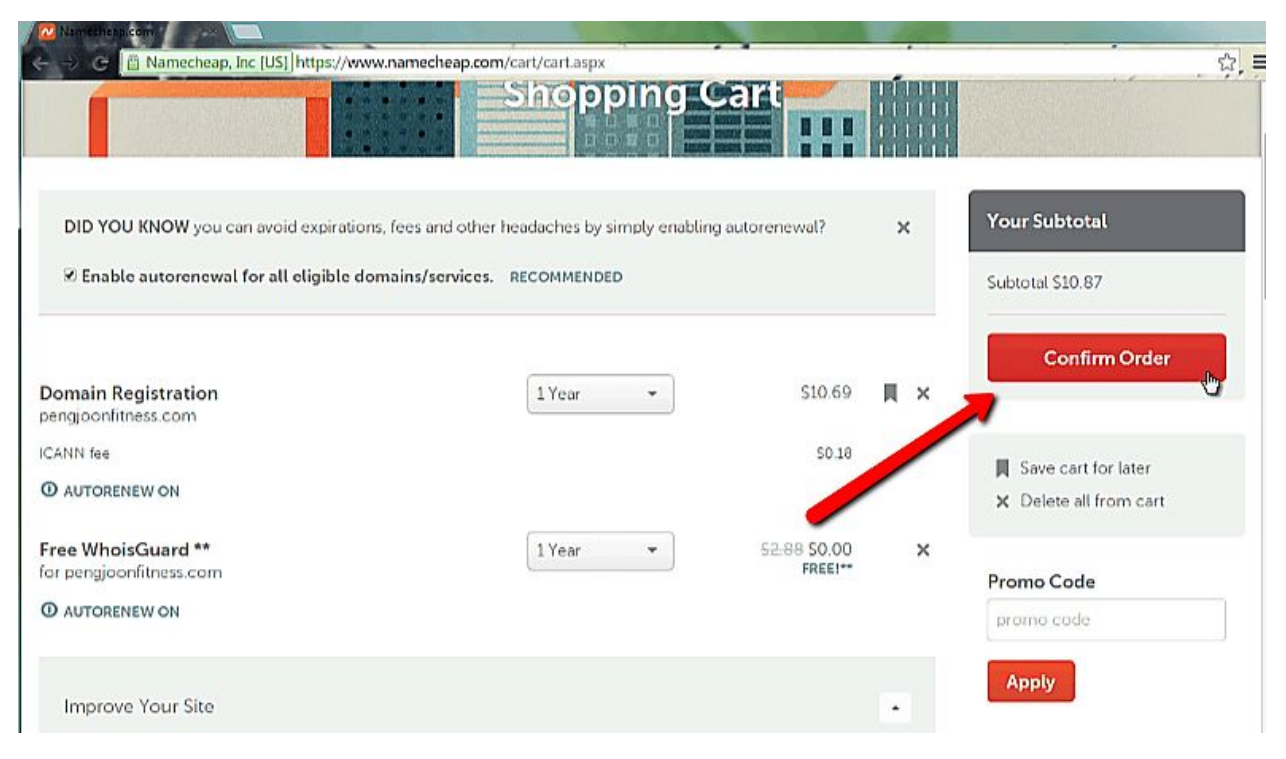

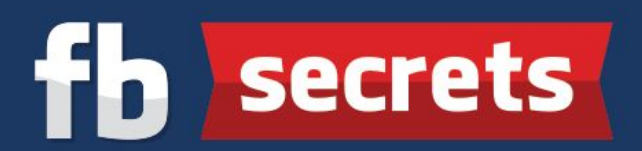

**Step 3:** You will then be taken to this screen to log in to your account. If you do not have a Namecheap account, don't worry. Just fill in your details on the "**Create An Account**" section on the right and click "**Create Account and Continue**".

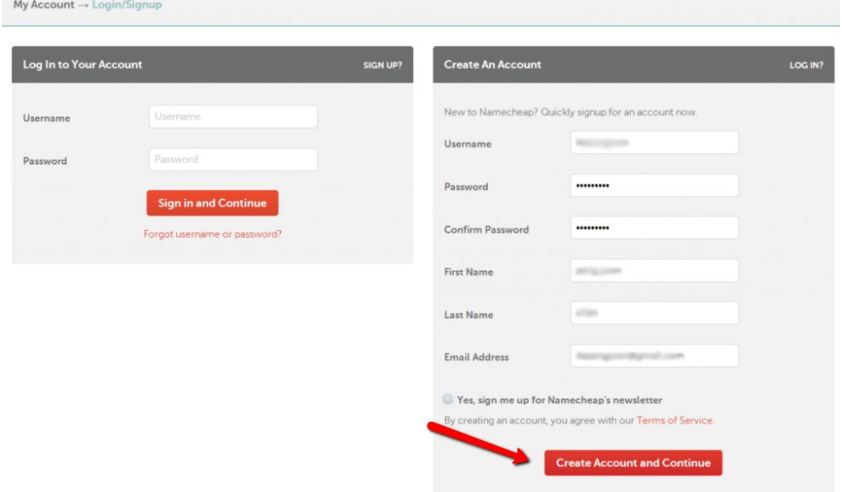

**Step 4:** You will be taken to the Account Contact Information screen. Fill in the necessary details and click "**Continue**".

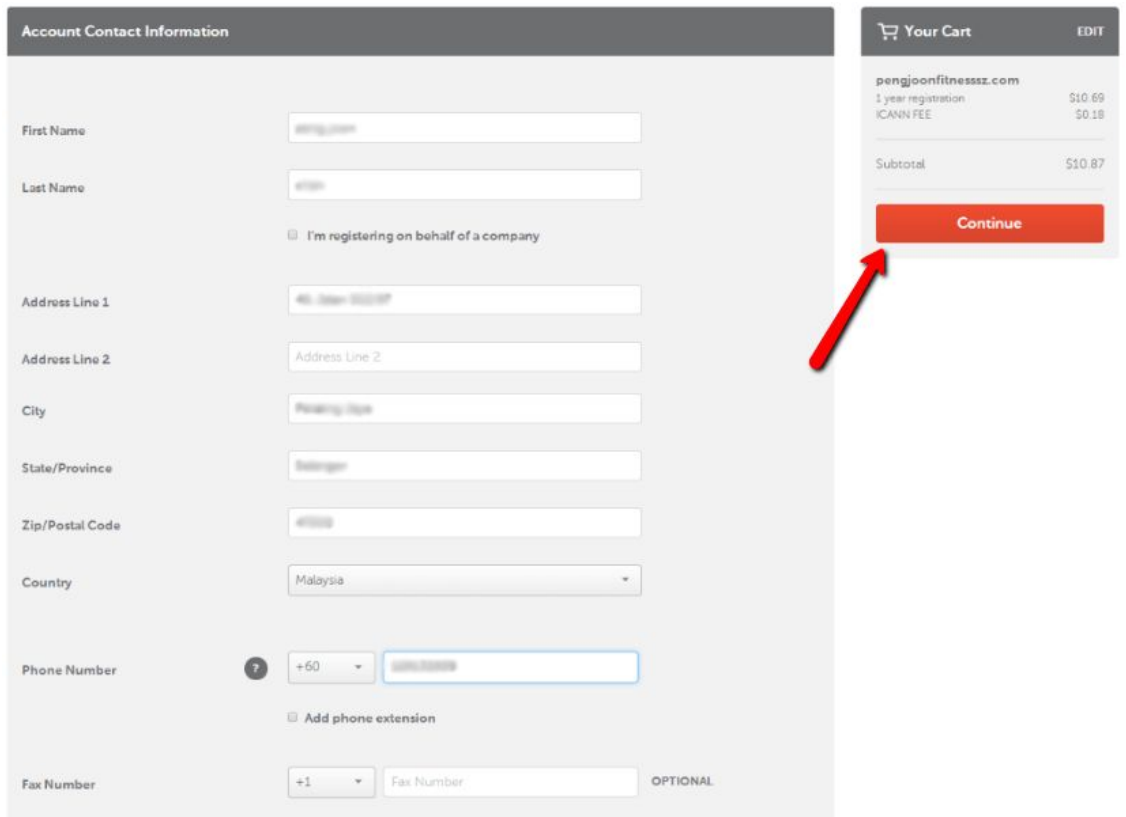

## fb secrets

**Step 5:** You will be taken to the Whois Contact Information page. It stores your contact information for your registered domain. Do not change anything and click "**Continue**".

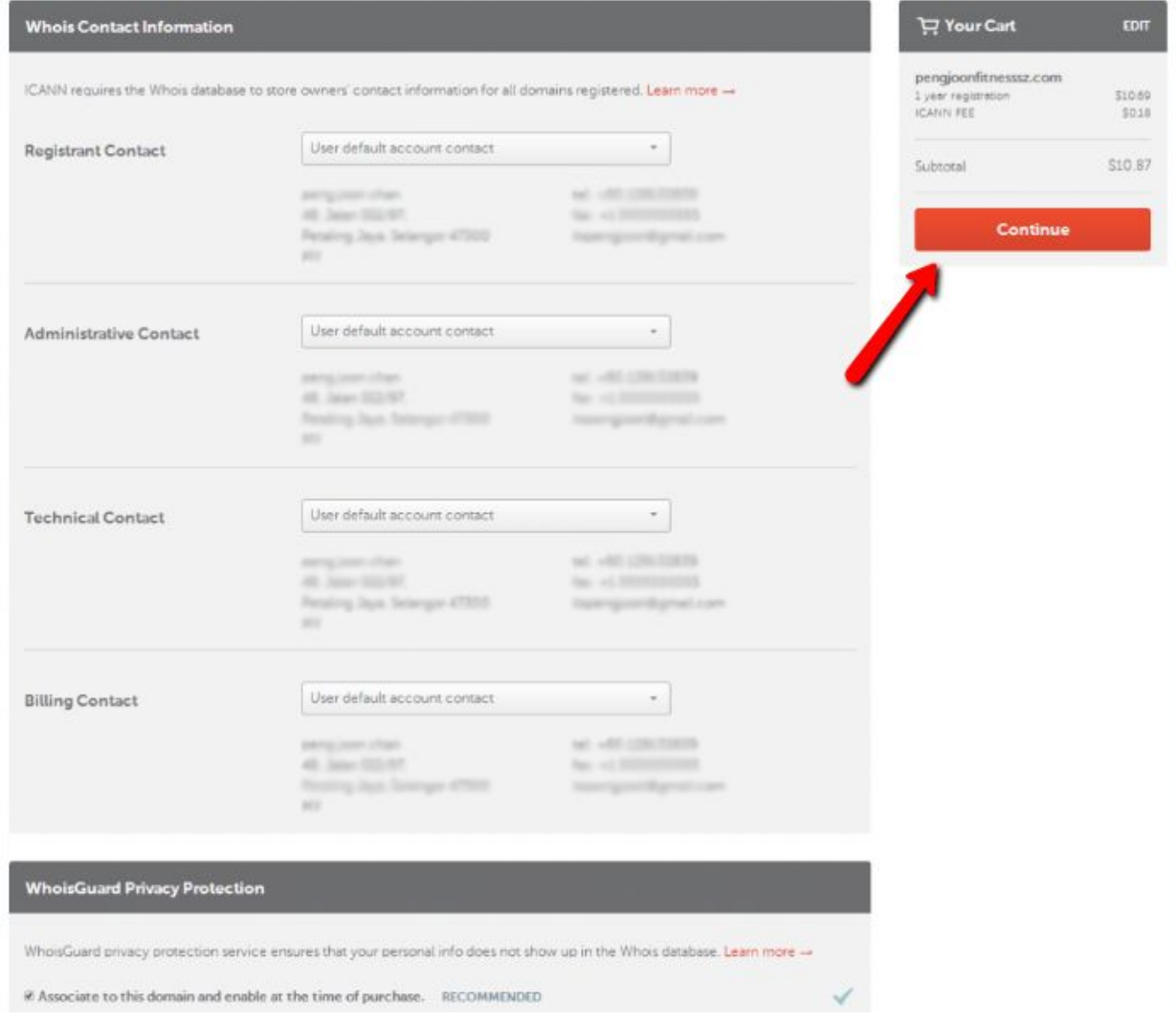

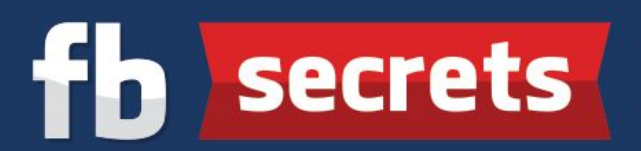

**Step 6:** There are 3 ways you can make payment for the new domain that you want. For starters, you will be making payment with your credit card for now. If you have a Paypal account (which will be covered in the next Pre Training step), you can also use it to pay for the domain registration fees. Lastly, you can simply add funds to the Namecheap account that you now own so you can easily pay for future domains with this option. After adding funds to the account, you can make the payment using "**Account Funds**". Once you have keyed in the payment method, click "**Continue**".

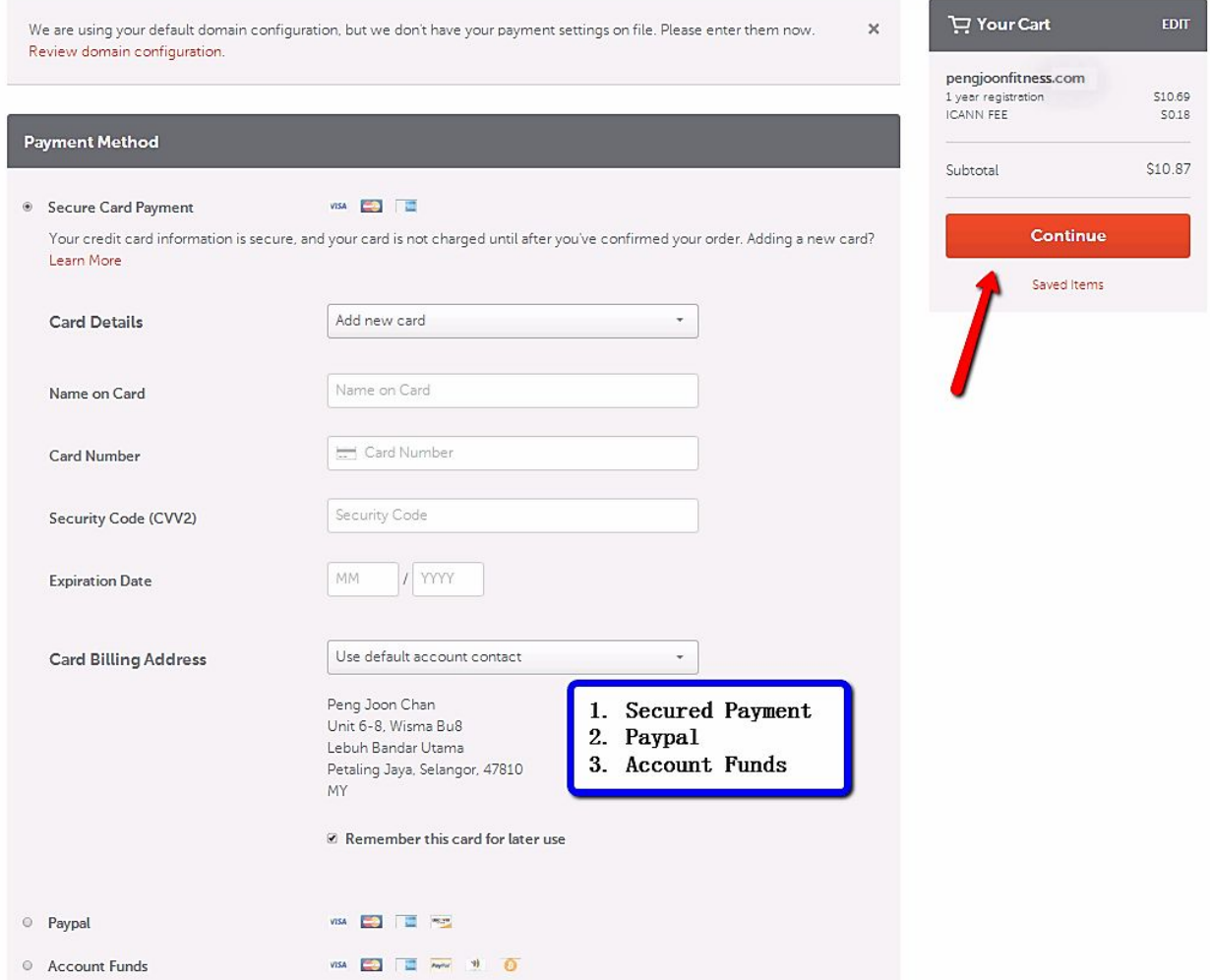

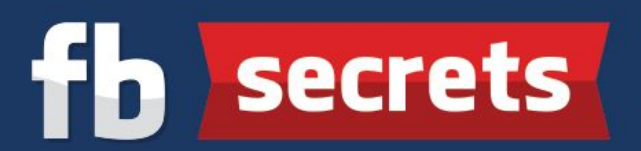

**Step 7:** Check the "**Enable WhoisGuard**" box as the service is provided free of charge for the first year and you have an option to renew it or not the following year when it expires. The service keeps the details of the registrant anonymous. Click on the "**Checkout**" button and make the payment accordingly.

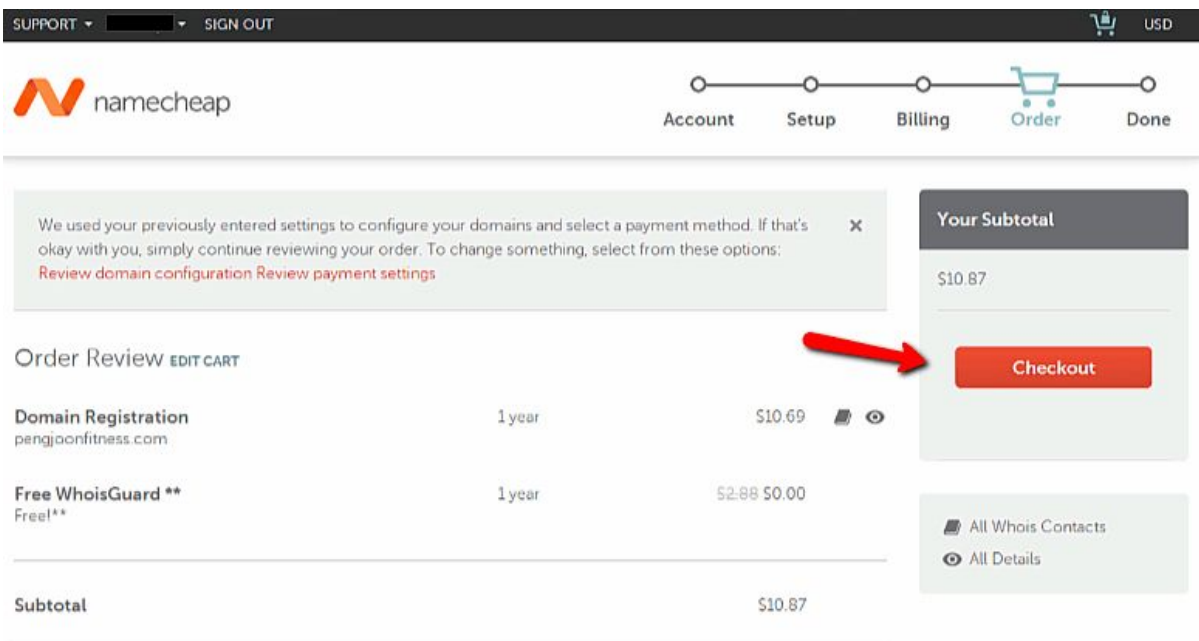

**Step 8:** After you insert all the credit card details (Or your Paypal details if you have one), you will see this screen when they are processing your payments.

## fb secrets

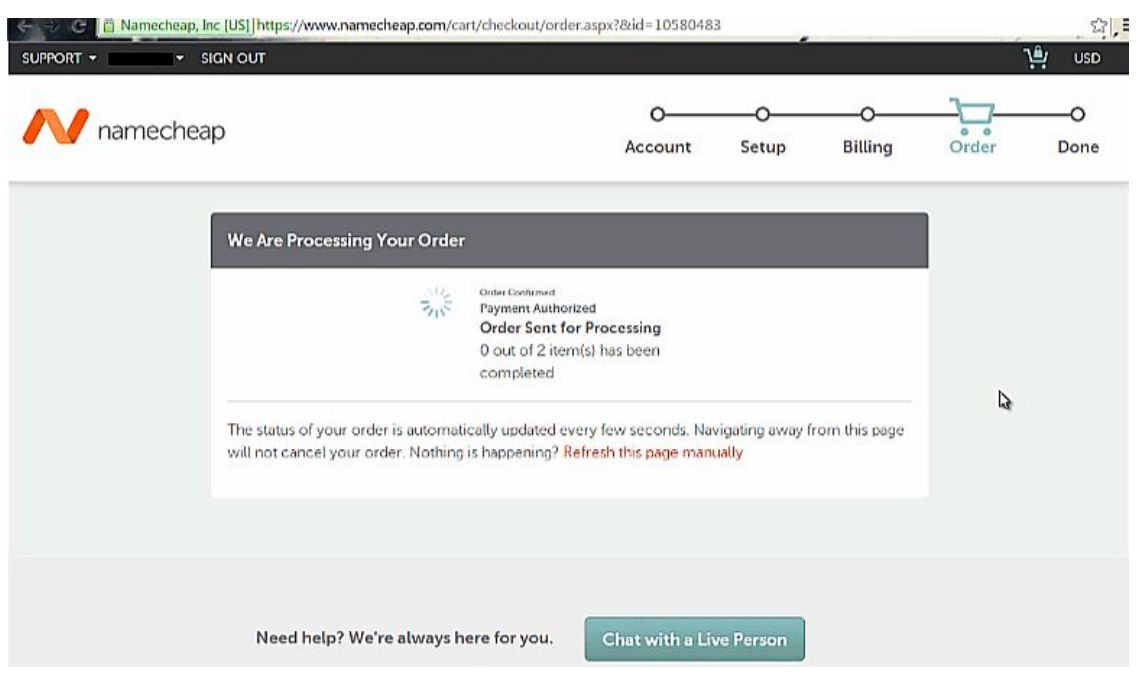

**Step 9:** Once the process is complete, you will see this screen where it shows that the command is completed successfully. Presto! You obtained your first new website!

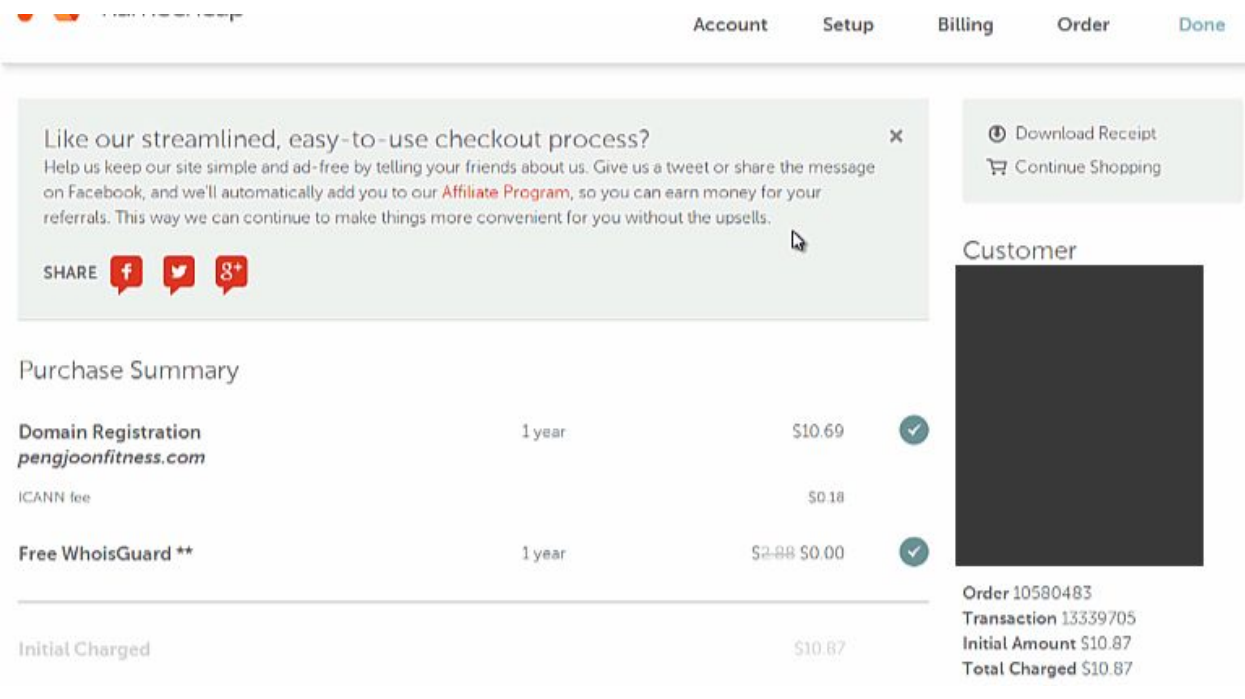